## Connect your Windows 10 and 8 devices to eduroam

- Please turn off any existing VPNs from your device.
- Ensure date and time of device is set to UK Time
- Ad-Blocking software needs be temporarily turned off.

You will need an active network connection to complete the setup process:

1. Connect to the CU-Wireless network

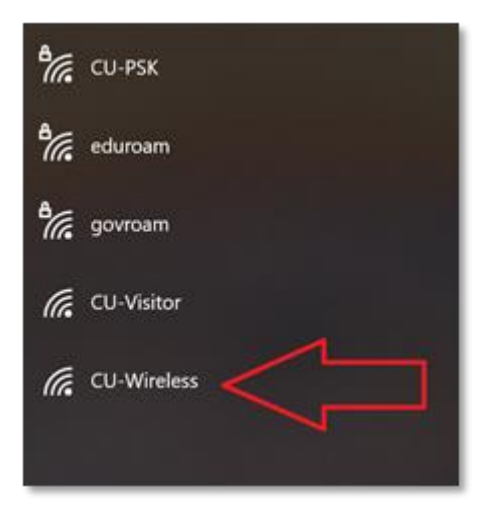

2. Open an internet browser and manually direct to [https://onboard.cardiff.ac.uk](https://onboard.cardiff.ac.uk/) unless you are auto directed.

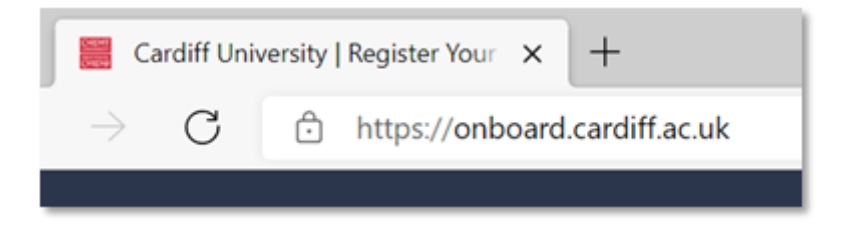

- 3. At the login page, enter your full university email address and your password
- 4. Check that the correct operating system is selected (Windows) from the drop-down list, before selecting **Log In.**

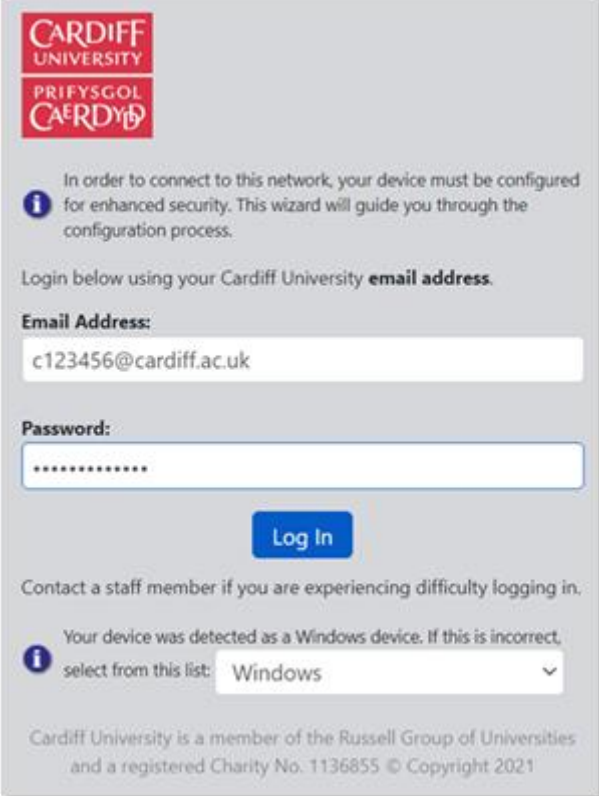

5. At the next page, click **Start QuickConnect** to download the QuickConnect application.

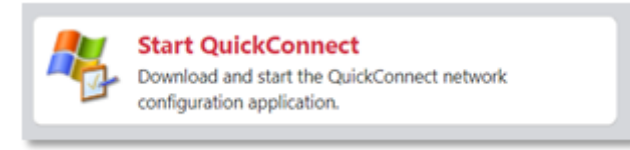

- 6. You may have to select **Keep** or **Save** when prompted to download the application
- 7. Once the application has downloaded, click on **ArubaQuickConnect.exe** to run the application

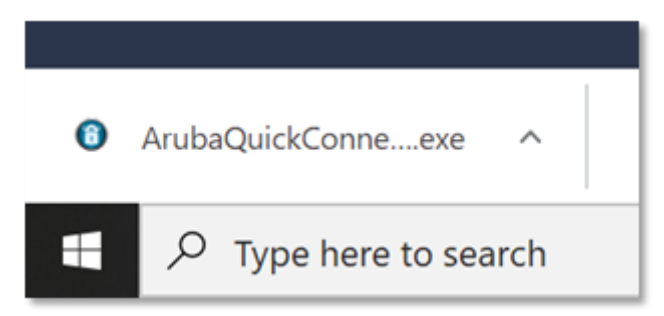

- 8. Select **Yes** if prompted with a '**Do you want to allow this app to make changes to your device?**' message
- 9. This will load the Cardiff University Onboard Wizard.

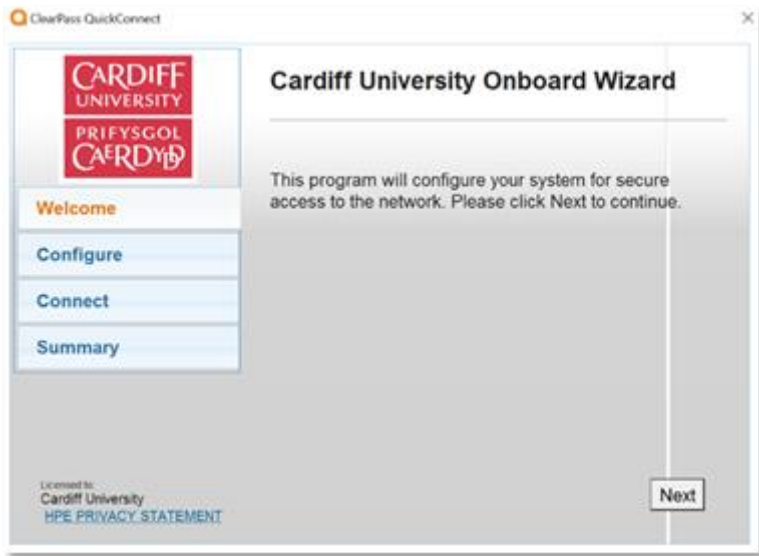

- 10. After you select **Next**, the application will begin the process to install the necessary Certificates
- 11. When a **Security Warning** pop up appears, select **Yes** to install the Cardiff-University-WEB-CA certificate. It may appear several times, select **Yes** for each. You may be requested to enter your device's 'administrator password' at this point.

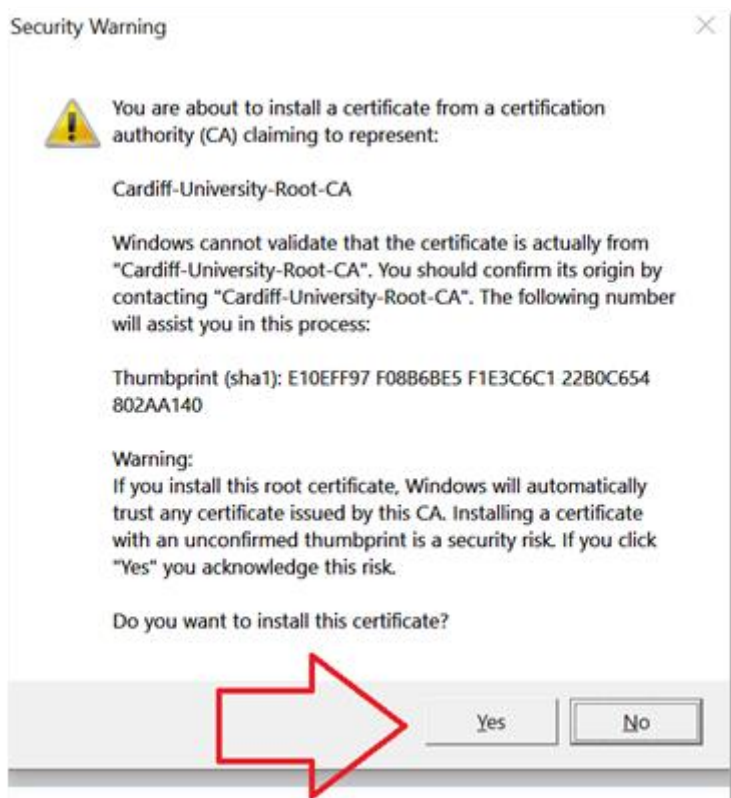

12. Once onsite and the process has completed, select Connect to connect to the eduroam wireless network

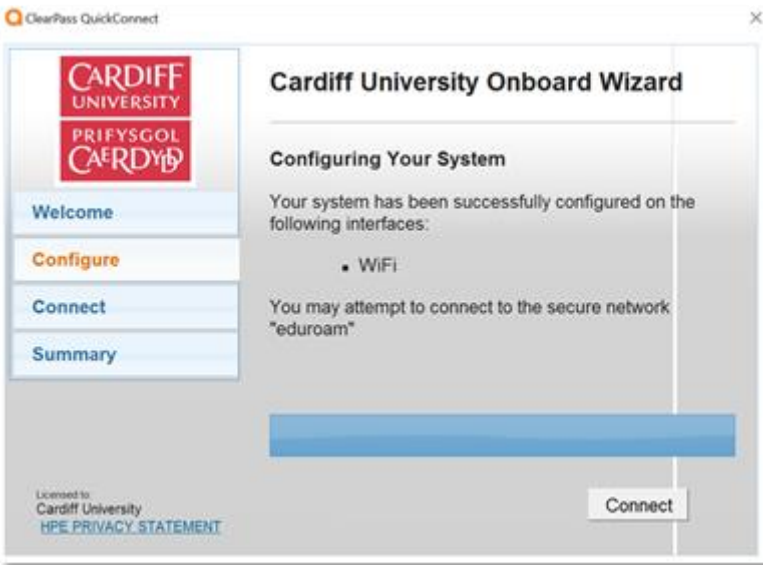

- 13. You may need to open the Windows Wireless menu in the Status Bar, choose your certificate and click **OK**
- 14. At the Connection Summary page, select **Close**

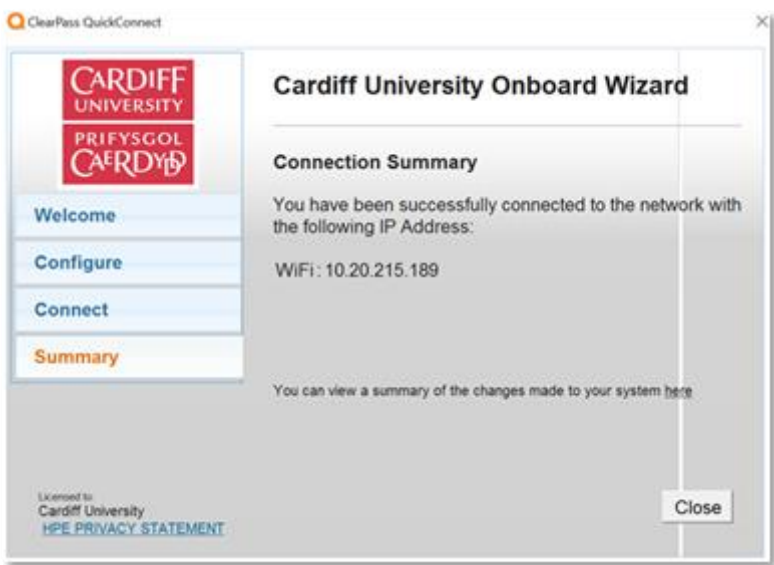

- 15. Reboot your device for changes to apply.
- 16. You will now connect to eduroam